# **Scrivere testi usando Markdown**

Guida all'uso del linguaggio CommonMark

Andrea Stefanelli

# Indice

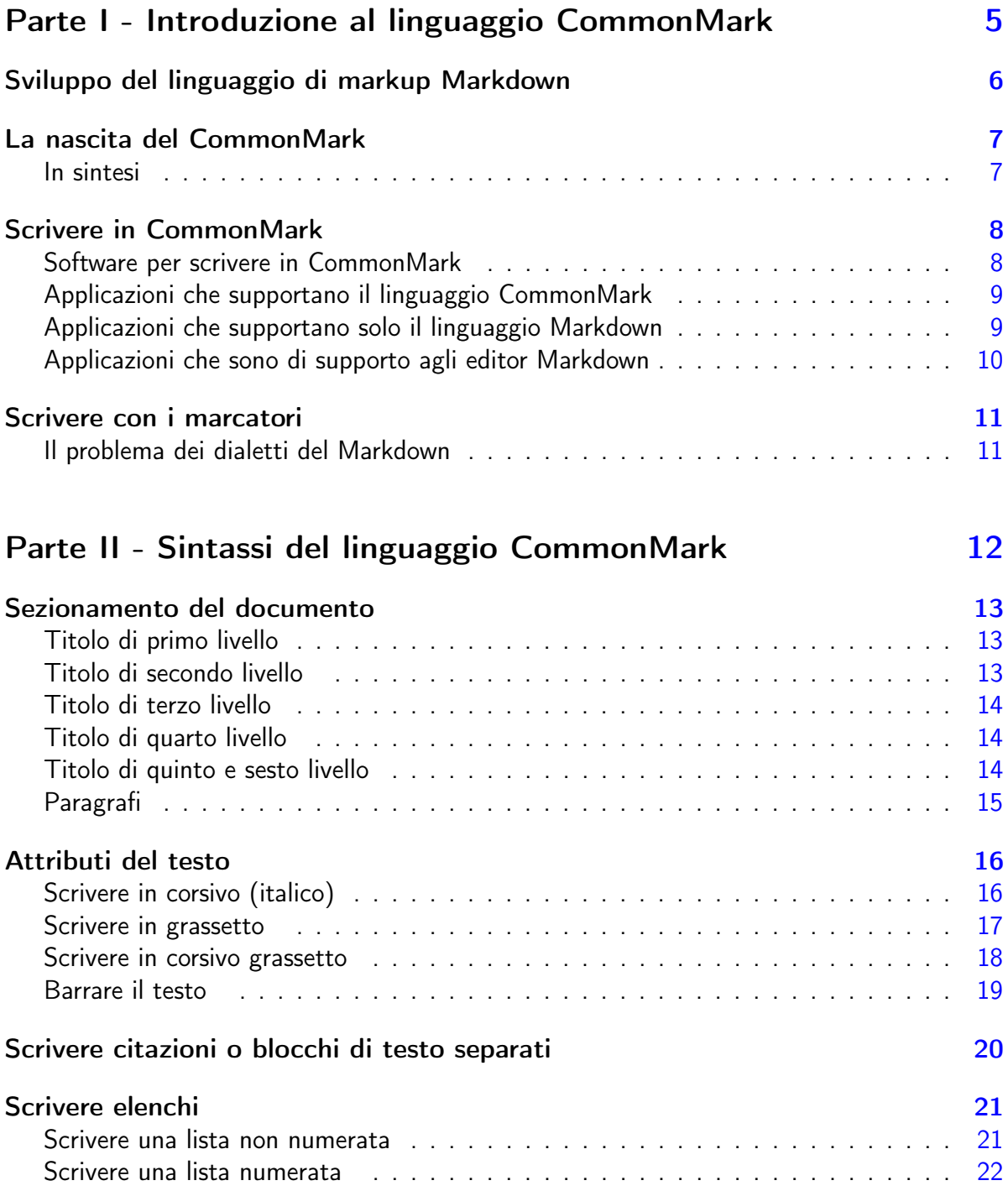

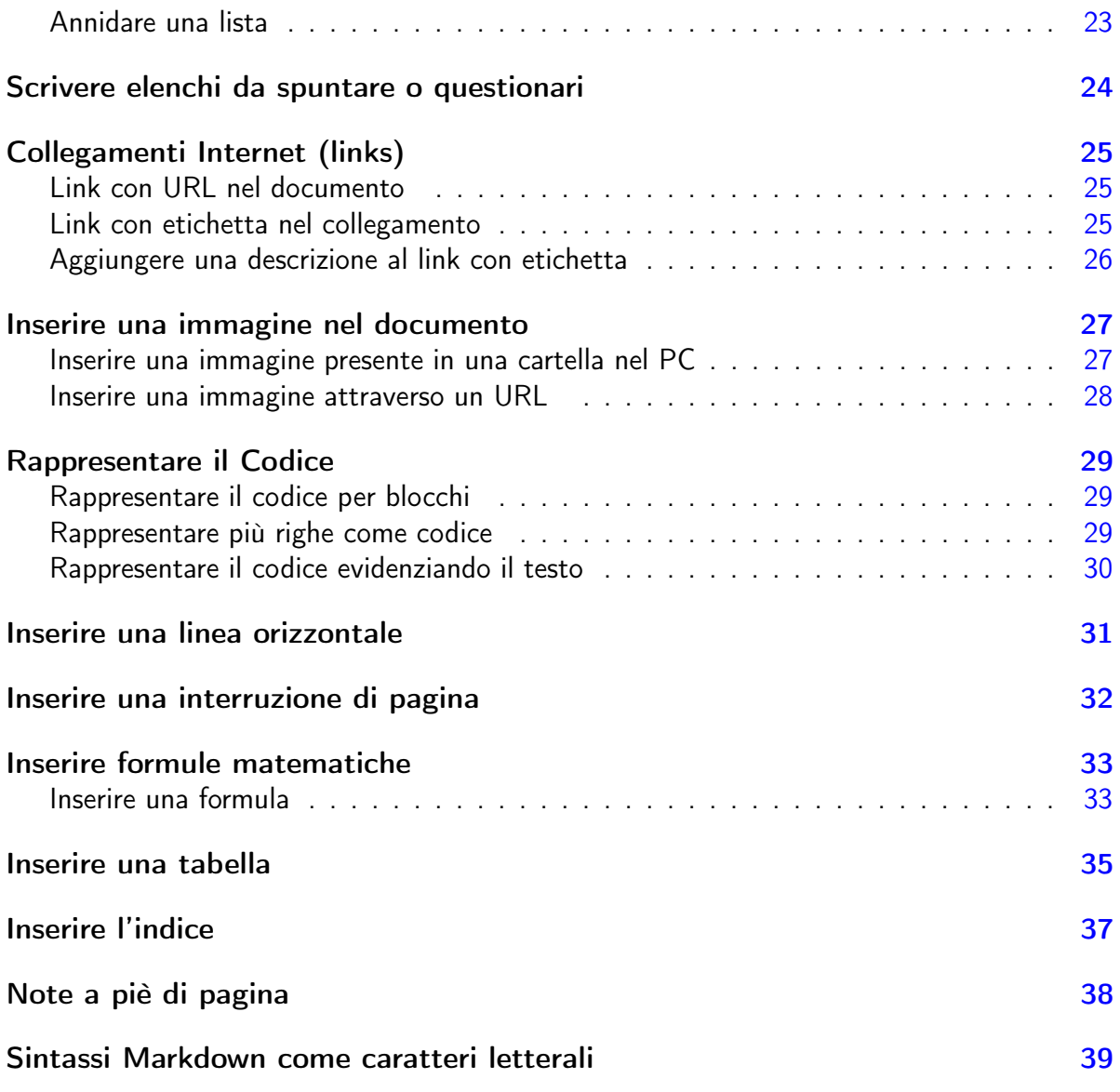

# Parte III - Codice HTML per integrare il linguaggio Commonmark the contract of the contract of the contract of the contract of the contract of the contract of the contract of the contract of the contract of the contract of the contract of the contract of the contract of the contr Inserire codice in HTML nel documento markdown [41](#page-40-0) Centrare i titoli in HTML [43](#page-42-0) Colorare il testo usando il codice HTML [46](#page-45-0) Formattare il testo usando il codice HTML [47](#page-46-0) Inserire spazi e interruzioni di pagina [50](#page-49-0)

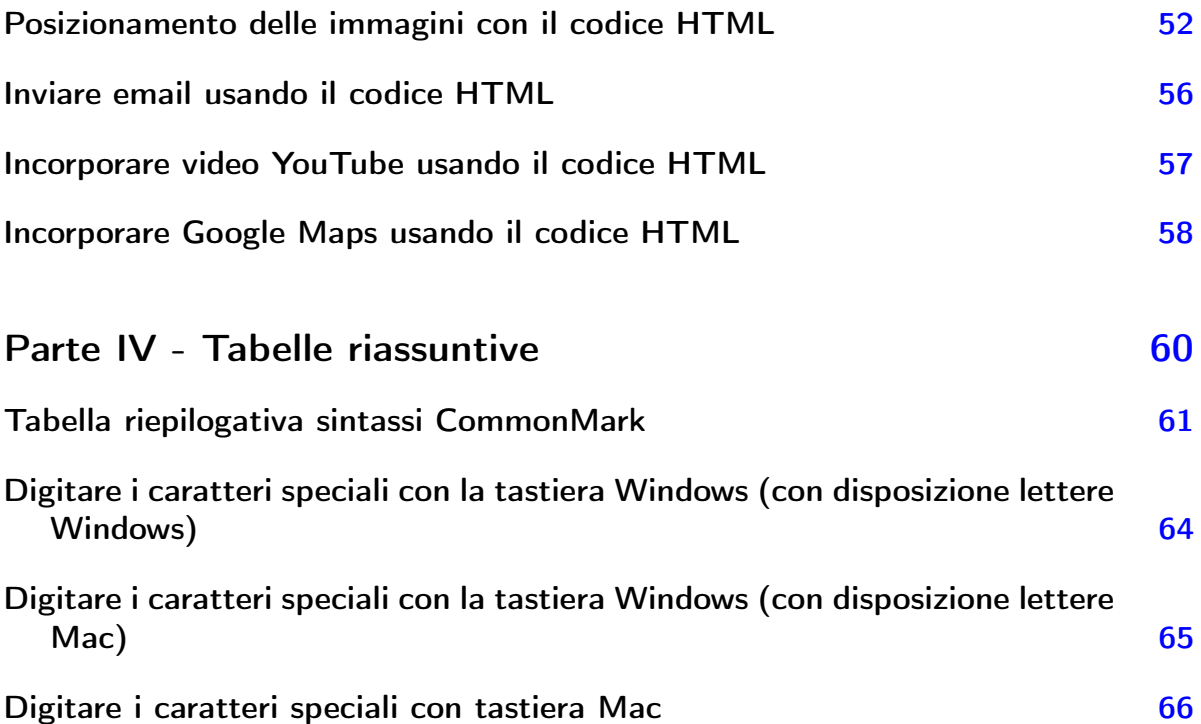

# <span id="page-4-0"></span>PARTE PRIMA

# INTRODUZIONE AL LINGUAGGIO COMMONMARK

# <span id="page-5-0"></span>Sviluppo del linguaggio di markup Markdown

Chiunque per lavoro o hobby scrive si è trovato a dover scegliere come scrivere e in che formato. Si parte dai file in plain text (testo piano) che hanno innegabili vantaggi come la portabilità, la facile interoperabilità e la semplicità di creazione. Questi file risultano spesso però difficilmente leggibili e poco versatili, non disponendo di opzioni di formattazione, nè quelle basilari come grassetti e sottolineature, nè più sofisticati come ad esempio il supporto di hyperlink. Questi ultimi arricchimenti nei file di testo rimangono esclusività di editor di testi e di markup più sofisticati. Per esempio Word, Libre Office, Office, Pages e altri elaboratori di testo similari.

Negli anni sono stati fatti vari tentativi prendere il meglio di entrambi i mondi e unire la semplicità di file di testo semplici alla versatilità del testo formattato con editor più strutturati. Uno dei più popolari tentativi di questo genere è la creazione nel 2004 del linguaggio Markdown, inventato da John Gruber, con il contributo sostanziale di Aaron Swartz.

L'obiettivo di questo linguaggio all'atto della sua creazione era di permettere alle persone di scrivere usando un formato testo semplice da scrivere e leggere e, opzionalmente, di convertirlo in XHTML (o HTML) strutturalmente valido.

Dalla sua nascita, Markdown è stato utilizzato in maniera molto ampia: come semplice metodo per pubblicare commenti, per scrivere file ReadMe e per documentare il codice con commenti inline .

Prendendo spunti dalle convenzioni esistenti per scrivere testo semplice nelle email il linguaggio è stato progettato per essere leggibile così com'è, senza che sembri marcato con tags o istruzioni di formattazione, diversamente dal testo formattato con un linguaggio di markup come Rich Text Format (RTF) o HTML, che mostrano chiaramente istruzioni di formattazione.

Gruber ha scritto uno script in Perl chiamato Markdown.pl che converte un testo marcato in un XHTML o HTML ben formattato. Da allora, Markdown è stato re-implementato da altri come un modulo di Perl disponibile su CPAN (Text::Markdown), e in vari altri linguaggi di programmazione.

Siti come GitHub, reddit, Diaspora, Stack Exchange, OpenStreetMap, e SourceForge usano varianti di Markdown per facilitare le discussioni fra gli utenti.

# <span id="page-6-0"></span>La nascita del CommonMark

Non esiste uno standard univocamente definito per Markdown, a eccezione dell'articolo originale di John Gruber e della sua implementazione. Questo ha portato a una frammentazione del linguaggio dato che differenti produttori ne scrivono la propria variante per correggere errori o per aggiungere funzionalità non previste originariamente.

Dal 2012 fino al 2014, un gruppo di persone capeggiate da Jeff Atwood hanno portato avanti quella che Atwood ha descritto come uno "sforzo di standardizzazione". Un sito web di comunità ora si prefigge l'obiettivo di "documentare vari strumenti e risorse disponibili, di documentare autori e sviluppatori così come implementatori delle varie implementazioni di markdown". Nel settembre del 2014 Gruber ha obiettato sull'uso di "Markdown" nel nome di questo gruppo e del suo prodotto che per questa ragione è stato rinominato in "CommonMark". CommonMark è una abbreviazione appunto di "Common Markdown".

Gruber, contrario alla standardizzazione del markdow, ha fatto notare che una completa standardizzazione sarebbe un errore in quanto secondo lui:

"Siti (e persone) diverse hanno necessità differenti. Nessuna sintassi farebbe tutti felici."

Presso la IETF è in corso la procedura per standardizzare lo Internet media type text/markdown, indipendente dalla sintassi. La comunità che ruota intorno a Markdown è invitata a sottoporre proposte per guidare il processo di standardizzazione.

#### In sintesi

Markdown è il linguaggio di marcatura inventato da Aaron Swartz e John Gruber. Nato per pubblicare in HTML, presenta delle limitazioni per altri formati di pubblicazione. CommonMark è il dialetto che si propone di superare queste limitazioni e di uniformare le convenzioni. Alla buona: Markdown è il formato stretto creato nel 2004, CommonMark è il Markdown esteso grazie alla conversione con Pandoc. Un testo scritto in CommonMark può essere convertito in un formato di pubblicazione come HTML, PDF, EPUB o LaTeX.

Questo testo è stato scritto usando il linguaggio Markdown esteso, quindi il CommonMark.

# <span id="page-7-0"></span>Scrivere in CommonMark

Per scrivere in CommonMark si scrive del semplice testo a cui si applicano dei marcatori. Un marcatore è un segno convenzionale per indicare la formattazione.

CommonMark è un linguaggio di marcatura leggero che usa espressioni codificate abbastanza semplici da essere utilizzabili durante la fase creativa di scrittura.

In altre parole è un linguaggio che usa regole semplici per descrivere la rappresentazione del testo da cui creare documenti strutturati che saranno utilizzabili su più supporti.

### Software per scrivere in CommonMark

Per scrivere e inserire i marcatori liberamente è necessario usare un editor di testo che sappia scrivere, salvare, riscrivere e stampare e che permetta di salvare il documento con la desinenza che dichiara il formato Markdown:

La desinenza .md

La desinenza .md indica che il documento è in formato Markdown. Per esempio: questo documento si chiama: SCRIVERE IN MARKDOWN.md

Per quanto riguarda il CommonMark invece le cose si complicano un pochino in quanto non tutti gli editor per Markdown riconoscono la sintassi più estesa del CommonMark. Quindi il campo della scelta dell'editor per scrivere il nostro documento si restringe. Quindi io consiglio vivamente di usare editor che supportano il linguaggio CommonMark

Altrimenti rischiamo che quando andiamo a esportare il nostro documento dal formato .md (Markdown) nel formato PDF, DOC, ODT, HTML o TeX non vengono interpretate determinate istruzioni di formattazione del testo che ci sono nel linguaggio CommonMark, ma non sono presenti nel Markdown. Perché tutte le codifiche del Markdown sono presenti nel CommonMark, ma non viceversa.

### <span id="page-8-0"></span>Applicazioni che supportano il linguaggio CommonMark

Le applicazioni che supportano il linguaggio CommonMark sono le seguenti:

- [Markdown](http://markdownedit.com/) Edit (solo per Windows)
- [Markdown](https://chrome.google.com/webstore/detail/markdown-editor-app/gjolennkaebiimakmoaadofoihhldjhb) Editor (sul chrome Web Store)
- [Markdown](https://tylingsoft.com/markdown-plus/) Plus (Windows, Mac)
- [MarkdownPad](https://markdownpad.com/) (solo per Windows)
- [TextNut](http://www.textnutwriter.com/) (Mac, iOS)
- [Ghostwriter](https://wereturtle.github.io/ghostwriter/) (Windows, Linux) che supporta anche Pandoc
- Versatil [Markdown](https://versatilapp.com/) (solo per il Mac)
- [Caret](https://caret.io/) (Mac, Windows, Linux)
- [Potest](https://potest.org/) (Windows, tramite la compilazione di sorgenti Linux e Mac). Potest ha anche delle specifiche aggiuntive di formattazione del testo e di impaginazione.

### Applicazioni che supportano solo il linguaggio Markdown

Le applicazioni che supportano solo il linguaggio CommonMark ma che comunque potrebbe valere la pena di usare sono le seguenti:

- [MacDown](https://macdown.uranusjr.com/) (solo per Mac). Programma che supporta solo il linguaggio markdown ma che permette per esempio di impostare un documento orizzontalmente.
- [MWeb](http://www.mweb.im/) (solo per Mac) . Si può installare dal Mac Apple Store per il mac e dall'Apple Store per iphone e ipad. Permette di fare dei siti statici usando dei file css predefiniti.
- [RapidWeaver](https://www.realmacsoftware.com/rapidweaver/) (solo per Mac). Programma che permette grazie all'integrazione di temi e linguaggio markdown degli splendidi siti web.
- [Bear](http://www.bear-writer.com/) (solo per Mac) . Si può installare dal Mac Apple Store per il mac e dall'Apple Store per iphone e ipad. Programma che permette di scrivere note usando il linguaggio Markdown.
- [Byword](https://bywordapp.com/) (solo per Mac) . Si può installare dal Mac Apple Store per il mac e dall'Apple Store per iphone e ipad.
- [ReText](https://github.com/retext-project) (solo per Linux). Editor markdown che supporta Pandoc e permette l'impaginazione dei documenti attraverso texlive.
- [MarkdownX](https://play.google.com/store/apps/details?id=com.ryeeeeee.markdownx) (per Android). Editor markdown per Android che possiamo installare dal chrome Web Store.
- [MarkPad](http://code52.org/DownmarkerWPF/) (solo per Windows).
- [Typora](https://typora.io/) (Mac, Windows, Linux)
- [WordPress](https://it.wordpress.org/): Il CMS più famoso, ed utilizzato in Rete per la creazione di blog, siti Web e Web application. Piattaforma open source che richiede per usare il linguaggio markdown di scaricare qui i plugins: [WordPress](https://wordpress.org/plugins/wp-markdown/) markdown plugins

# <span id="page-9-0"></span>Applicazioni che sono di supporto agli editor Markdown

Ci sono delle applicazioni che sono di supporto alla maggior parte degli editor markdown e sono le seguenti:

- [Pandoc](https://pandoc.org/) (Mac, Windows, Linux). Pandoc converte tra una moltitudine di formati di documenti, supporta CommonMark come input e output. Io personalmente consiglio sempre di installare anche Pandoc qualunque sia l'editor e il sistema operativo usato.
- [Gitit](https://github.com/jgm/gitit) Un wiki supportato da Gitit e Pandoc, supporta pagine in CommonMark.

# <span id="page-10-0"></span>Scrivere con i marcatori

In CommonMark si scrive usando dei semplici marcatori per dare istruzioni specifiche di formattazione del testo. I marcatori sono composti da simboli vari. In questa guida quando parlo di applicare un marcatore al testo lo descrivo come inserire codice. Il codice in questa guida per semplicità di lettura lo evidenzio con un blocco di testo evidenziato come questo: testo in grassetto

Tutti i marcatori funzionano con tutti i software. Qui il discorso si complica per la questione dei dialetti del markdown.

### Il problema dei dialetti del Markdown

Il markdown non è unico. Ci sono dei marcatori di base che sono quelli originari del markdown che funzionano con tutti gli editor di markdown.

Poi ci sono dei marcatori aggiuntivi che vanno ad implementare quelli originari formando il CommonMark che sono utilizzabili solo con editor di markdown specifici. Quelli che ho specificato prima.

Però anche il CommonMark non è arrivato ad una standardizzazione completa del codice dei marcatori. Quindi alcuni programmi rispetto a quello che si può definire il CommonMark standard ne hanno aggiunti alcuni per aggiungere ulteriori funzioni.

Quindi secondo che editor di markdown sceglierete ci potrebbero essere alcuni comandi che il sofware non interpreterà come marcatori ma come semplice testo. Di alcune formattazioni che nella guida spiego due metodi diversi per applicarle, ne funzionerà solo un metodo secondo che software sceglierete.

Il markdown è ancora giovane e la sua standardizzazione (il CommonMark) non è ancora stata ultimata. Quindi questa è una guida per scrittori che sono anche dei pionieri. Ma essere pionieri nell'uso del markdown ne vale la pena in quanto questo linguaggio avrà sicuramente un grande sviluppo e sarà arricchito da nuove funzioni che ne renderanno l'uso sempre più completo.

# PARTE SECONDA

# <span id="page-11-0"></span>SINTASSI DEL LINGUAGGIO COMMONMARK

# <span id="page-12-0"></span>Sezionamento del documento

### Titolo di primo livello

#### 1° Metodo:

Scrivere una volta il carattere # seguito dal titolo di primo livello preceduto da uno spazio:

# Titolo di 1° livello

#### 2° Metodo:

Scrivere il titolo di primo livello, andare a capo e nella riga successiva scrivere il segno uguale (=) come nell'esempio sotto per la lunghezza del titolo:

```
Titolo di 1° livello
====================
```
### Titolo di secondo livello

#### 1° Metodo:

Scrivere due volte il carattere # seguito dal titolo di secondo livello preceduto da uno spazio:

## Titolo di 2° livello

#### <span id="page-13-0"></span>2° Metodo:

Scrivere il titolo di secondo livello, andare a capo e nella riga successiva scrivere il segno meno (-) come nell'esempio sotto per la lunghezza del titolo:

Titolo di 2° livello --------------------

### Titolo di terzo livello

Scrivere tre volte il carattere # seguito dal titolo di terzo livello preceduto da uno spazio:

```
### Titolo di 3° livello
```
### Titolo di quarto livello

Scrivere quattro volte il carattere # seguito dal titolo di terzo livello preceduto da uno spazio:

```
#### Titolo di 4° livello
```
### Titolo di quinto e sesto livello

Di fatto è difficile usarli in quanto si creano titoli con caratteri più piccoli di quelli dei paragrafi normali.

Scrivere cinque volte (per il titolo di 5° livello) o sei volte (per il titolo di 6° livello) il carattere # seguito dal titolo preceduto da uno spazio:

```
##### Titolo di 5° livello
###### Titolo di 6° livello
```
### <span id="page-14-0"></span>Paragrafi

Per andare a capo (punto e a capo) senza iniziare un nuovo paragrafo: andare col testo a capo e mettere due spazi alla fine della riga precedente:

La guardia del soldato: (1° spazio vuoto) (2° spazio vuoto) Sempre in solitudine. (1° spazio vuoto) (2° spazio vuoto) Scrutare l'orizzonte.

Che diventa:

La guardia del soldato: Sempre in solitudine. Scrutare l'orizzonte.

Per iniziare un nuovo paragrafo, lasciare una riga vuota.

Questo è il primo paragrafo

Questo è il secondo paragrafo

# <span id="page-15-0"></span>Attributi del testo

# Scrivere in corsivo (italico)

### 1° Metodo:

Scrivere una parola o frase tra asterischi è in corsivo (italico). Il codice:

\*corsivo\* \*frase in corsivo\*

Produce:

*corsivo frase in corsivo*

### 2° Metodo:

Scrivere una parola o frase tra una linea di sottolineatura ( \_ ) è in corsivo (italico). Il codice:

```
_corsivo_
_frase in corsivo_
```
Produce:

*corsivo frase in corsivo*

### <span id="page-16-0"></span>Scrivere in grassetto

### 1° Metodo:

Scrivere una parola o frase tra due asterischi è in grassetto. Il codice:

```
**grassetto**
**frase in grassetto**
```
Produce:

grassetto frase in grassetto

### 2° Metodo:

Scrivere una parola o frase tra due linee di sottolineatura ( \_ ) è in grassetto. Il codice:

```
__grassetto__
__frase in grassetto__
```
Produce:

grassetto frase in grassetto

### <span id="page-17-0"></span>Scrivere in corsivo grassetto

#### 1° Metodo:

Scrivere una parola o frase tra tre asterischi è in corsivo grassetto. Il codice:

```
***corsivo grassetto***
***frase in corsivo grassetto***
```
Produce:

*corsivo grassetto frase in corsivo grassetto*

### 2° Metodo:

Scrivere una parola o frase tra tre linee di sottolineatura ( \_ ) è in corsivo grassetto. Il codice:

```
___corsivo grassetto___
___frase in corsivo grassetto___
```
Produce:

*corsivo grassetto frase in corsivo grassetto*

### <span id="page-18-0"></span>Barrare il testo

Scrivere una parola o frase tra quattro tilde (  $\sim$  ) serve a barrare il testo. Il codice:

~~barrato~~ ~~barrato~~

Produce:

barrato

frase di testo barrato

# <span id="page-19-0"></span>Scrivere citazioni o blocchi di testo separati

Per rappresentare una citazione o un blocco di testo che risulti separato dal resto usare una parentesi acuta ( > ) a inizio riga. Il codice:

> Questo è un blocco di testo

Produce:

Questo è un blocco di testo

# <span id="page-20-0"></span>Scrivere elenchi

### Scrivere una lista non numerata

#### 1° Metodo:

Scrivere un asterisco a inizio riga per ogni elemento della lista. Il Codice: Esempio:

- \* Primo punto della lista
- \* Secondo punto della lista
- \* Terzo punto della lista

#### Produce:

- Primo punto della lista
- Secondo punto della lista
- Terzo punto della lista

### 2° Metodo:

Scrivere un asterisco a inizio riga per ogni elemento della lista. Il Codice: Esempio:

- Primo punto della lista
- Secondo punto della lista
- Terzo punto della lista

#### Produce:

- Primo punto della lista
- Secondo punto della lista
- Terzo punto della lista

### <span id="page-21-0"></span>Scrivere una lista numerata

### 1° Metodo:

Scrivere un numero seguito da un punto a inizio riga per ogni elemento della lista. Il Codice:

- 1. Primo punto della lista
- 2. Secondo punto della lista
- 3. Terzo punto della lista

Produce:

- 1. Primo punto della lista
- 2. Secondo punto della lista
- 3. Terzo punto della lista

#### 2° Metodo:

Scrivere un numero seguito da un punto a inizio riga per ogni elemento della lista. Il Codice:

- 1) Primo punto della lista
- 2) Secondo punto della lista
- 3) Terzo punto della lista

Produce:

- 1. Primo punto della lista
- 2. Secondo punto della lista
- 3. Terzo punto della lista

### <span id="page-22-0"></span>Annidare una lista

Sia le liste non numerate che numerate possono essere annidate. Cioè si possono creare liste all'interno di liste.

Per annidare una lista dobbiamo mettere tre spazi all'inizio della riga che vogliamo annidare.

Per fare un esempio partiamo dal codice della seguente lista non numerata:

1. mele

- 2. fragole
- 3. banane

Che produce:

- 1. mele
- 2. fragole
- 3. banane

Andiamo ora ad annidare dalle banane modificando il codice:

```
1. mele
2. fragole
(digitare 3 spazi) 3. banane
```
Che produce:

1. mele

2. fragole

i. banane

ii. ............

# <span id="page-23-0"></span>Scrivere elenchi da spuntare o questionari

Possiamo creare delle liste che hanno il quadratino da spuntare davanti alla voce. Queste liste possono essere usate come elenco di attività da fare, elenchi da spuntare di cose da acquistare, come la spesa o altro.

Oppure una lista di questo si può utilizzare per redigere moduli o questionari a risposte chiuse.

Per scrivere un elenco di questo tipo digitare all'inizio della riga, il seguente codice:

- [ ] voce lista

Quindi se scrivo per esempio la lista della spesa scrivendo il seguente codice:

- [ ] Pomodori
- [ ] Pasta
- [ ] Vino per cucinare

Ottengo la seguente lista:

- □ Pomodori
- □ Pasta
- □ Vino per cucinare

# <span id="page-24-0"></span>Collegamenti Internet (links)

### Link con URL nel documento

Un indirizzo web (URL) tra parentesi acute verrà automaticamente visualizzato:

<URL>

Quindi se scriviamo il codice:

<http://www.texbuntu.org>

Produciamo:

[http://www.texbuntu.org](http://www.texbuntu.org/)

### Link con etichetta nel collegamento

La sintassi del link con etichetta è: etichetta tra parentesi quadre e URL tra parentesi tonde:

[nome](url)

Quindi se scriviamo il codice:

[Texbuntu](http://www.texbuntu.org)

Produciamo:

[Texbuntu](http://www.texbuntu.org/)

### <span id="page-25-0"></span>Aggiungere una descrizione al link con etichetta

Per accompagnare il link a una descrizione metterla tra virgolette dopo l'URL:

[nome](url "descrizione")

Se scriviamo il seguente codice:

[Markdown in Wipikedia](https://it.wikipedia.org/wiki/Markdown "leggi")

Produrremo:

#### [Markdown](https://it.wikipedia.org/wiki/Markdown) in Wipikedia

L'esempio sopra mostra un link allineato con descrizione che punta alla parola Markdown sull'enciclopedia libera. Va benissimo per la pubblicazione sul web. Quando passeremo sul link apparirà la descrizione in questo caso: "leggi"

# <span id="page-26-0"></span>Inserire una immagine nel documento

### Inserire una immagine presente in una cartella nel PC

L'inserimento delle immagini usa la stessa sintassi dei link, ma preceduta da un punto esclamativo. L'immagine deve essere inserita nella stessa cartella del documento. Oppure all'interno di una cartella posizionata all'interno della stessa cartella del documento. Le immagini possono essere in formato JPG o formato PNG.

Immaginiamo di aver inserito nella cartella "immagini\_markdown" un file col nome "gatto.png" con l'immagine di un gatto.

Digitiamo il seguente codice:

![gatto](/immagini\_markdown/gatto.png)

Produrremo:

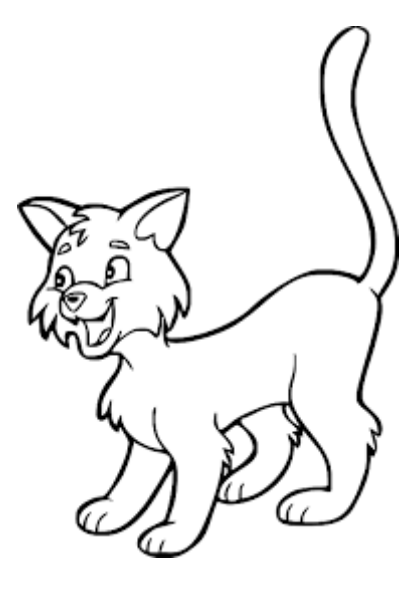

La possibilità di inserire una immagine da una cartella locale sul computer è possibile solo con alcuni editor del linguaggio markdown, per esempio [Caret](https://caret.io/).

### <span id="page-27-0"></span>Inserire una immagine attraverso un URL

L'inserimento delle immagini usa la stessa sintassi dei link, ma preceduta da un punto esclamativo. L'immagine deve essere presente in rete. Quindi ha un URL che permette di raggiungerla. Le immagini possono essere in formato JPG o formato PNG.

Vediamo il codice che deve essere digitato:

```
![nome_immagine](URL_immagine)
```
Immaginiamo di voler raggiungere l'immagine del logo del programma Markdown Plus che ha il seguente URL: <http://mdp.tylingsoft.com/icon.png>

Digitiamo il seguente codice:

![Markdown Plus](http://mdp.tylingsoft.com/icon.png)

E produrremo:

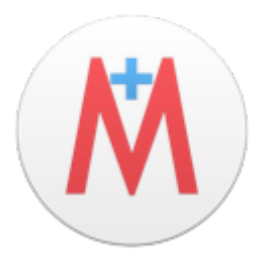

Questo sistema di inserimento delle immagini è supportato da tutti gli editor del linguaggio Markdown.

# <span id="page-28-0"></span>Rappresentare il Codice

### Rappresentare il codice per blocchi

Per rappresentare del codice è possibile usare un blocco di testo con quattro spazi a inizio riga. Scrivendo il seguente codice:

(digitare 4 spazi) blocco di testo rappresentato come codice

Si otterrà:

blocco di testo rappresentato come codice

### Rappresentare più righe come codice

Per rappresentare più righe o paragrafi come codice scrivere il seguente codice:

```
\ddotscrighe o paragrafi da rappresentare come codice
\sim
```
Quindi per esempio se scriviamo il seguente codice:

```
\ddot{\phantom{0}}#!/bin/bash
sudo apt-get update
sudo apt-get clean
sudo apt-get autoclean
sudo apt-get autoremove
exit
\sim
```
#### <span id="page-29-0"></span>Produrremo:

```
#!/bin/bash
sudo apt-get update
sudo apt-get clean
sudo apt-get autoclean
sudo apt-get autoremove
exit
```
### Rappresentare il codice evidenziando il testo

Per rappresentare del codice è possibile usare un blocco di testo è possibile anche mettere la parola o frase tra accenti a sinistra (backtick). Scrivendo il seguente codice:

`blocco di testo rappresentato come codice`

Si otterrà una rappresentazione del codice evidenziando il testo nella riga:

blocco di testo rappresentato come codice evidenziando il testo nella riga

# <span id="page-30-0"></span>Inserire una linea orizzontale

### 1° Metodo:

Per inserire una linea orizzontale scrivere tre asterischi consecutivi all'inizio della riga. Quindi scrivere il seguente codice:

\*\*\*

Che produrrà la nostra linea orizzontale:

#### 2° Metodo:

Per inserire una linea orizzontale scrivere tre segni del meno ( - ) consecutivi all'inizio della riga. Quindi scrivere il seguente codice:

---

Che produrrà la nostra linea orizzontale:

# <span id="page-31-0"></span>Inserire una interruzione di pagina

Per inserire una linea interruzione di pagina scrivere quattro più ( + ) consecutivi all'inizio della riga. Quindi scrivere il seguente codice:

+++

La possibilità di inserire una interruzione di pagina nel documento è possibile solo con alcuni editor del linguaggio markdown, per esempio [Caret](https://caret.io/).

# <span id="page-32-0"></span>Inserire formule matematiche

### Inserire una formula

Per scrivere le formule matematiche bisogna scriverle tra:

- 2 segni del dollaro ( \$ ) per scrivere una formula natematica all'inteno del testo.
- 4 segni del dollaro ( \$ ) per scrivere una formula staccata dal testo.
- 6 segni del dollaro ( \$ ) per scrivere una formula di matematica unica

Se per esempio scriviamo il codice:

 $$E = mc^{(2)}$$  $$A = \pi * r^{2}$ 

Produciamo le formule matematiche:

$$
E=mc^2
$$

$$
A=\pi*r^2
$$

Se invece scriviamo il codice:

 $$E = mc^{4}$ {2}\$\$  $$A = \pi * r^{2}$ 

Produciamo le formule matematiche staccate dal testo:

$$
E=mc^2
$$

$$
A=\pi*r^2
$$

Infine se invece scriviamo il codice:

\$\$\$  $E = mc^{(2)}$ A =  $\pi^{(2)}$ \$\$\$

Produciamo una formula di matematica unica

$$
E = mc^2 A = \pi * r^2
$$

In questo ultimo caso come vedete anche se andiamo a capo la formula rimane su una sola riga. Quindi questo metodo lo possiamo utilizzare se dobbiamo creare una espressione matematica lunga. In questo caso non va bene perché unisce due formule matematiche diverse.

### <span id="page-34-0"></span>Inserire una tabella

E' possibile inserire una tabella nel documento. La tabella si inserisce scrivendo:

SULLA PRIMA RIGA: l'intestazione delle colonne. Ogni colonna è separata da una pipe ( | ). Per esempio:

|prima colonna|seconda colonna|terza colonna|

SULLA SECONDA RIGA: il codice che indica per ogni colonna l'allineamento (a sinistra, a destra o al centro). L'allineamento si indica aggiungendo al codice --- (3 segni consecutivi del trattino di sottrazione) il segno (dei due punti) secondo la seguente sintassi:

```
Codice per l'allineamento al centro: |:---:|
Codice per l'allineamento a sinistra: |:---|
Codice per l'allineamento a destra: |---:|
```
SULLE RIGHE SUCCESSIVE:: si riportano i dati della tabella. I dati di ogni cella sono tra le due pipe:

Cella con contenuto: |contenuto cella|

Cella vuota (priva di contenuto): | |

Vediamo ora con un esempio. Il seguente codice:

```
|allineato al centro|allineato a destra|allineato a sinistra|
|:---:|---:|:---|
|32|6|8|
|17|16|6|
|15|20|16|
|12|12|12|
```
In alcuni editor del linguaggio markdown produce il seguente risultato:

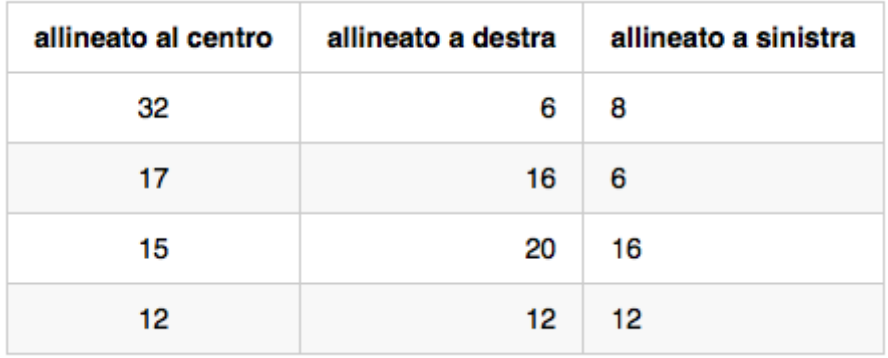

Il altri editor del linguaggio markdown produce invece questo risultato:

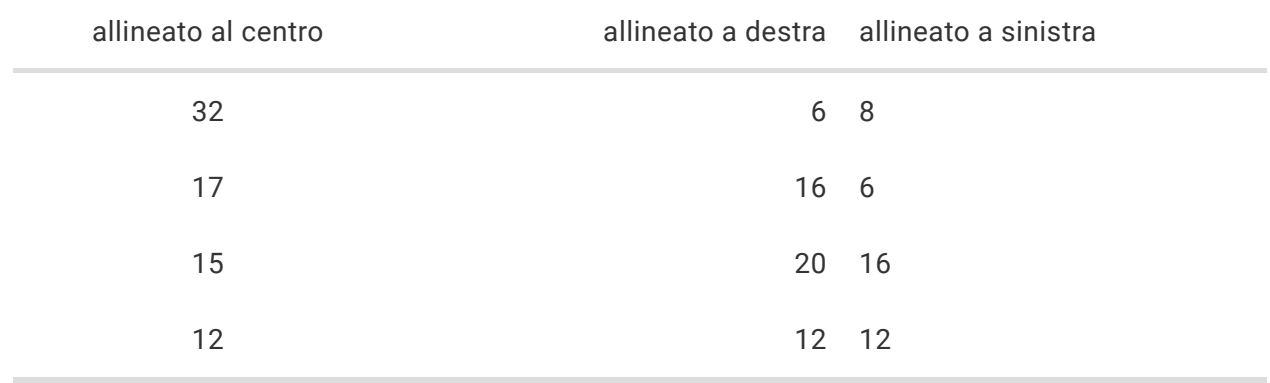

# <span id="page-36-0"></span>Inserire l'indice

E' possibile inserire l'indice generale dei contenuti scrivendo il seguente codice:

[[toc]]

L' indice che verrà prodotto sarà tipo questo:

- SCRIVERE TESTI USANDO COMMONMARK
	- · Sviluppo del linguaggio di markup Markdown
	- La nascita del CommonMark
		- · In sintesi
	- Scrivere in CommonMark
		- Software per scrivere in CommonMark
		- Applicazioni che supportano il linguaggio CommonMark
	- Sezionamento del documento con CommmonMark
		- · Titolo di primo livello
		- · Titolo di secondo livello
		- · Titolo di terzo livello
		- · Titolo di quarto livello
		- · Titolo di quinto e sesto livello
		- Paragrafi

L'indice come vedete non riporta il numero di pagina e i collegamenti ai contenuti sono attivi solo se esportate il file in HTML.

Quindi se esportate in PDF non avrete nessun numero di pagina e nessun collegamento attivo ai contenuti.

# <span id="page-37-0"></span>Note a piè di pagina

Per mettere una nota a piè di pagina mettere dopo la parola a cui si riferisce la nota.

Il codice della nota sarà il seguente:

parola [^numero nota]

E il codice del riferimento che scriviamo subito sotto sarà:

[^numero nota]: descrizione nota

Quindi il codice:

markdown [^1]

e sotto il codice del riferimento:

[^1]: linguaggio di marcatura leggero

Produrrà:

markdown<sup>[1]</sup>

e troveremo la seguente nota a piè di pagina in fondo al documento:

1. linguaggio di marcatura leggero ↔

# <span id="page-38-0"></span>Sintassi Markdown come caratteri letterali

Il linguaggio Markdown ti permette di usare il carattere backslash ( \ ) per generare caratteri letterali che avrebbero altrimenti un significato speciale nella sintassi di formattazione del Markdown.

Il linguaggio Markdown usa il carattere backslash ( \ ) per generare i seguenti caratteri letterali:

```
\ backslash
` apice inverso
* asterisco
_ il segno di sottolineatura
{} parentesi graffe
[] parentesi quadre
() parentesi tonde
# cancelletto
```
- + il segno dell'addizione
- la linetta, o segno della sottrazione
- ! il punto esclamativo

Quindi il codice:

\\*\\*frase in grassetto\\*\\*

Invece della frase in grassetto produce:

\*\*frase in grassetto\*\*

# PARTE TERZA

<span id="page-39-0"></span>CODICE HTML PER INTEGRARE IL LINGUAGGIO COMMONMARK

# <span id="page-40-0"></span>Inserire codice in HTML nel documento markdown

I documenti markdown permettono l'inserimento del codice HTML. Questo permette di ampliare le funzionalità del documento in quanto attraverso il codice HTML possiamo inserire funzioni che non sono previste dal codice markdown. Questo ci permette anche di creare delle pagine web in cui usiamo normalmente il codice markdown ma secondo gli elementi che dobbiamo inserire possiamo semplicemente ampliare il nostro lavoro integrando codice in HTML.

Il codice HTML inserito in un documento markdown viene trattato dal codice markdown com se fosse del semplice testo. Quindi per esempio possiamo scrivere del testo colorato in html digitando il seguente codice HTML:

<font color="red">Testo in rosso</font>

Otteniamo:

#### Testo in rosso

Aggiungendo poi i due asterischi del codice markdown ai lati del codice HTML digitando il codice:

\*\*<font color="red">Testo in rosso</font>\*\*

Otteniamo lo stesso testo in grassetto:

#### Testo in rosso

Quindi possiamo usare i due linguaggi insieme senza difficoltà.

In più bisogna bisogna considerare che secondo che editor di markdown usiamo ci potrebbero essere alcuni comandi che il software non interpreterà come marcatori ma come semplice testo. In quel caso possiamo semplicemente sostituire il comando in codice markdown nell'equivalente nel codice HTML.

Quindi spesso per redigere i nostri documenti e le nostre pagine web ci troveremo spesso ad usare il codice markdown insieme con alcuni comandi di codice HTML. Questo ci porterà ad un risultato migliore, più completo e con la massima comodità nel redigere il nostro documento.

# <span id="page-42-0"></span>Centrare i titoli in HTML

### Titolo di primo livello in HTML

#### 1° Metodo:

Scrivere una volta il carattere # poi uno spazio seguito dal codice HTML del paragrafo centrato col titolo di primo livello:

# <p align=center>Titolo di 1° livello</p>

E se vogliamo il titolo centrato in grassetto scrivere il seguente codice:

# <p align=center><strong>Titolo di 1° livello</p>

### 2° Metodo:

Scrivere il titolo di primo livello tutto in codice HTML:

```
<H1 align=center>Titolo di 1° livello</H1>
```
E se vogliamo il titolo centrato in grassetto scrivere il seguente codice HTML:

<H1 align=center><strong>Titolo di 1° livello</H1>

### Titolo di secondo livello in HTML

### 1° Metodo:

Scrivere una volta il carattere # poi uno spazio seguito dal codice HTML del paragrafo centrato col titolo di secondo livello:

```
## <p align=center>Titolo di 2° livello</p>
```
E se vogliamo il titolo centrato in grassetto scrivere il seguente codice:

```
## <p align=center><strong>Titolo di 2° livello</p>
```
### 2° Metodo:

Scrivere il titolo di secondo livello tutto in codice HTML:

```
<H2 align=center>Titolo di 2° livello</H2>
```
E se vogliamo il titolo centrato in grassetto scrivere il seguente codice HTML:

```
<H2 align=center><strong>Titolo di 2° livello</H2>
```
### Titolo di terzo livello in HTML

#### 1° Metodo:

Scrivere una volta il carattere # poi uno spazio seguito dal codice HTML del paragrafo centrato col titolo di terzo livello:

### <p align=center>Titolo di 3° livello</p>

E se vogliamo il titolo centrato in grassetto scrivere il seguente codice:

### <p align=center><strong>Titolo di 3° livello</p>

### 2° Metodo:

Scrivere il titolo di terzo livello tutto in codice HTML:

```
<H3 align=center>Titolo di 3° livello</H3>
```
E se vogliamo il titolo centrato in grassetto scrivere il seguente codice HTML:

```
<H3 align=center><strong>Titolo di 3° livello</H3>
```
# <span id="page-45-0"></span>Colorare il testo usando il codice HTML

Per colorare il testo scrivere il seguente codice HTML:

<font color="colore\_testo">Testo da colorare</font>

Quindi se scriviamo il seguente codice:

<font color="red">Testo in rosso</font>

Otterremo:

#### Testo in rosso

Dalla seguente tabella potete vedere i nomi dei colori da inserire nel codice:

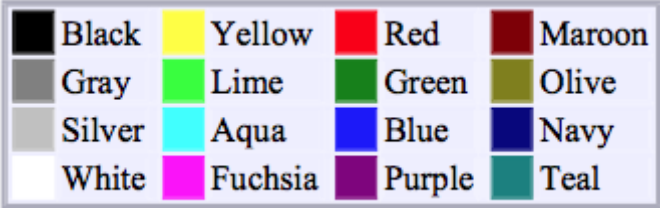

# <span id="page-46-0"></span>Formattare il testo usando il codice HTML

### Sottolineare il testo usando il codice HTML

Per sottolineare il testo scrivere il seguente codice:

<u>Testo sottolineato</u>

E produrremo:

Testo sottolineato

#### Scrivere in corsivo usando il codice HTML

Per scrivere il testo in corsivo digitare il seguente codice:

```
<i>Testo in corsivo</i>
```
E produrremo:

*Testo in corsivo*

#### Scrivere in grassetto usando il codice HTML

Per scrivere il testo in grassetto digitare il seguente codice:

<strong>Testo in grassetto</strong>

E produrremo:

Testo in grassetto

#### <span id="page-47-0"></span>Scrivere testo barrato usando il codice HTML

Per scrivere il testo barrato da una linea orizzontale digitare il seguente codice:

<strike>Testo barrato</strike>

E produrremo:

Testo barrato

#### Scrivere testo come su macchina da scrivere usando il codice HTML

Per scrivere il testo come su macchina da scrivere digitare il seguente codice:

<tt>Testo scritto come su macchina da scrivere</tt>

E produrremo:

Testo scritto come su macchina da scrivere

#### Evidenziare il testo usando il codice HTML

Per evidenziare del testo digitare il seguente codice:

<span style="background-color:colore\_testo">Testo evidenziato</span>

Quindi il seguente codice:

<span style="background-color:yellow">Testo evidenziato</span>

Produce testo evidenziato in giallo:

Testo evidenziato

<span id="page-48-0"></span>Dalla seguente tabella potete vedere i nomi dei colori da inserire nel codice:

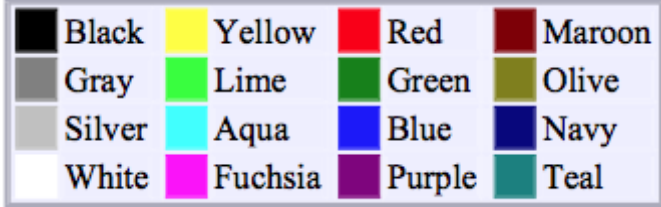

### Scrivere pedici e apici usando il codice HTML

Per scrivere un pedice in piccolo sotto il testo X scrivere il seguente codice:

X<sub>pedice</sub>

E produrremo:

Xpedice

Per scrivere una apice in piccolo sopra il testo X scrivere il seguente codice:

X<sup>apice</sup>

E produrremo:

Xapice

# <span id="page-49-0"></span>Inserire spazi e interruzioni di pagina

### Spazio orizzontale

Per inserire uno spazio orizzontale vuoto pari a circa due caratteri, scrivere il seguente codice HTML:

 

Per inserire uno spazio orizzontale vuoto pari a circa quattro caratteri, scrivere il seguente codice HTML:

 

Entrambi i codici possono essere usati in successione. Per esempio per fare uno spazio orizzontale di circa 16 caratteri scrivere il seguente codice HTML:

       

### Andare a capo semplice o lasciare righe vuote

Per andare a capo all'interno dello stesso paragrafo digitare il seguente codice HTML:

 $\text{br}$ 

Se il codice HTML

viene inserito in una riga vuota i ottiene di andare a capo lasciando vuota la riga. Quindi per esempio se si vogliono ottenere due righe vuote digitare il codice HTML:

<br>

<br>

### <span id="page-50-0"></span>Inserire una interruzione di pagina con il codice HTML

Per inserire una linea interruzione di pagina scrivere il seguente codice HTML:

```
<p style="page-break-after: always;">&nbsp;</p>
```
Per inserire una linea interruzione di pagina con delle righe vuote all'inizio della prossima pagina, scrivere il seguente codice HTML:

```
<p style="page-break-before: always;">&nbsp;</p>
```
### Inserire una linea orizzontale con il codice HTML

Per inserire una linea orizzontale scrivere il seguente codice HTML:

 $\hbox{hr}$  />

Che produrrà la nostra linea orizzontale:

# <span id="page-51-0"></span>Posizionamento delle immagini con il codice **HTML**

### Immagine a sinistra con testo al lato

Per posizionare una immagine a sinistra con il testo di lato digitare il seguente codice HTML:

```
<img src="url_percorso_immagine.png" align="left" Hspace="15" Vspace="0"
Border="0"> testo al lato
```
Si avrà un risultato come questo:

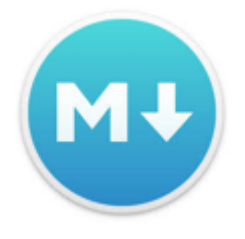

Markdown è una sintassi per la formattazione di testo puro, progettata in modo che possa essere convertito in HTML utilizzando un semplice script. Attualmente è comunemente usato come formato per file readme, per la formattazione di messaggi nei forum o in editor di testo per la creazione rapida di documenti di testo formattati e in molti CSM di uso

comune. La sua semplicità lo rende facile da usare.

Nel codice c'è il codice HTML per definire spazi e bordi intorno all'immagine:

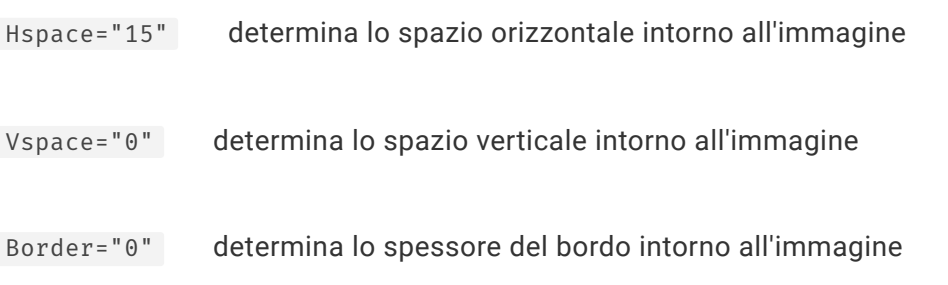

### Immagine a destra con testo al lato

Per posizionare una immagine a sinistra con il testo di lato digitare il seguente codice HTML:

```
<img src="url_percorso_immagine.png" align="right" Hspace="15" Vspace="0"
Border="0"> testo al lato
```
<span id="page-52-0"></span>Si avrà un risultato come questo:

Markdown è una sintassi per la formattazione di testo puro, progettata in modo che possa essere convertito in HTML utilizzando un semplice script. Attualmente è comunemente usato come formato per file readme, per la formattazione di messaggi nei forum o in editor di testo per la creazione rapida di documenti di testo formattati e in molti CSM di uso comune. La sua semplicità lo rende facile da usare.

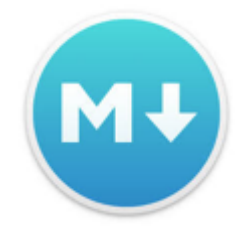

Nel codice c'è il codice HTML per definire spazi e bordi intorno all'immagine:

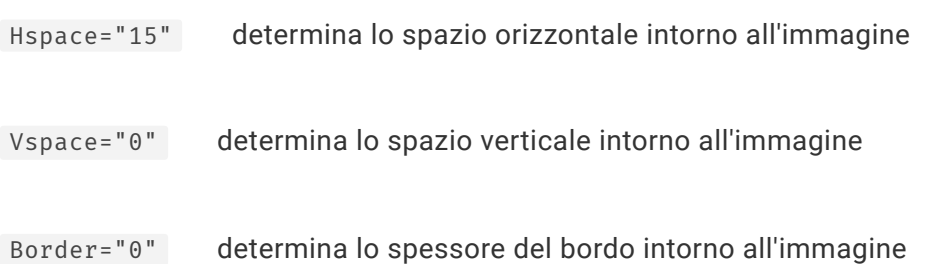

### Centrare una immagine con il codice HTML

Se l'immagine è nel nostro PC, l'immagine deve essere inserita all'interno di una cartella posizionata all'interno della stessa cartella del documento. Le immagini possono essere in formato JPG o formato PNG.

Immaginiamo di aver inserito nella cartella "immagini\_markdown" un file col nome "gatto.png" con l'immagine di un gatto.

Dovremo inserire il seguente codice HTML:

<div align="center"><img src="percorso dell' immagine"></div>

Nel nostro caso dovremo digitare il seguente codice HTML:

<div align="center"><img src="immagini\_markdown/gatto.png"></div>

Produrremo:

<span id="page-53-0"></span>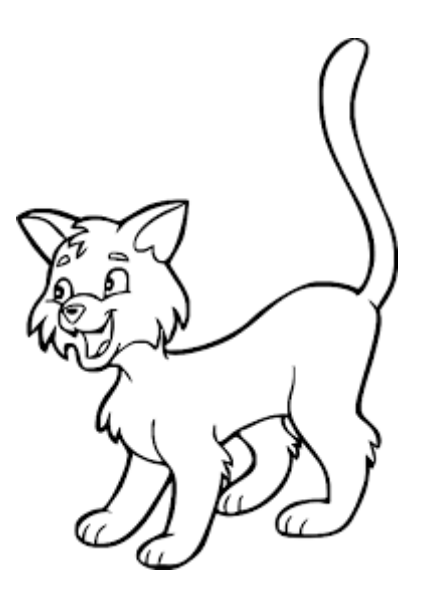

Se invece vogliamo centrare una immagine (sempre in formato JPG o formato PNG) presente in rete. Quindi una immagine che ha un URL che permette di raggiungerla. Dobbiamo digitare il seguente codice:

<div align="center"><img src="link dell' immagine"></div>

Immaginiamo di voler raggiungere l'immagine del logo del programma Markdown Plus che ha il seguente URL: <http://mdp.tylingsoft.com/icon.png>

Digitiamo il seguente codice:

<div align="center"><img src="http://mdp.tylingsoft.com/icon.png"></div>

E produrremo:

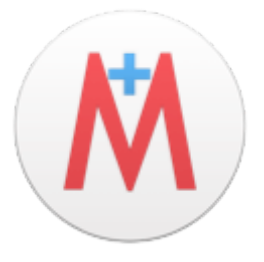

### Usare una immagine per un link usando il codice HTML

Se l'immagine è nel nostro PC, l'immagine deve essere inserita all'interno di una cartella posizionata all'interno della stessa cartella del documento. Le immagini possono essere in formato JPG o formato PNG. Se l'immagine è invece su internet bisognerà usare il suo percorso url.

Immaginiamo di aver inserito nella cartella "immagini\_markdown" un file col nome "google.png" con l'immagine del logo del motore di ricerca Google. Quindi voglio inserire il link della pagina di google: [https://www.google.it](https://www.google.it/)

Dovremo inserire il seguente codice HTML:

```
<a href="url.html"><img src="url_percorso_immagine.png"></a>
```
Nel nostro caso dovremo digitare il seguente codice HTML:

<a href="https://www.google.it"><img src="immagini\_markdown/google.png"></a>

Produrremo:

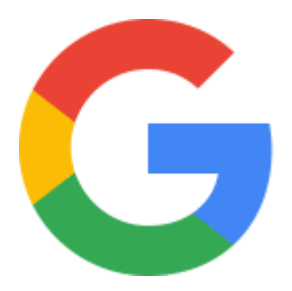

Se non hai inserito un'attributo border ("bordo") vedrai un piccolo bordo intorno all'immagine dopo che è stata trasformata in link. Per eliminare questo bordo, aggiungi semplicemente border="0" al tag <img> .

# <span id="page-55-0"></span>Inviare email usando il codice HTML

Per mandare una email si può mettere sulla propria pagina web o documento un link HTML che apre automaticamente il programma di posta elettronica.

Digitare il seguente codice HTML:

<a href="mailto:indirizzo@email">Scrivimi una email</a>

Nel mio caso per raggiungere la mia email:

<a href="mailto:risatascalciante@gmail.com">Scrivimi una email</a>

Si otterrà:

[Scrivimi](mailto:risatascalciante@gmail.com) una email

# <span id="page-56-0"></span>Incorporare video YouTube usando il codice **HTML**

Per incorporare un video di YouTube all'interno di una pagina web dobbiamo inserire il codice HTML del player multimediale di YouTube.

Quindi per prima cosa raggiungiamo sul sito di [YouTube](https://www.youtube.com/?gl=IT) il video che ci interessa incorporare. Una volta aperto il video su YouTube clicchiamo sul pulsante "Condividi":

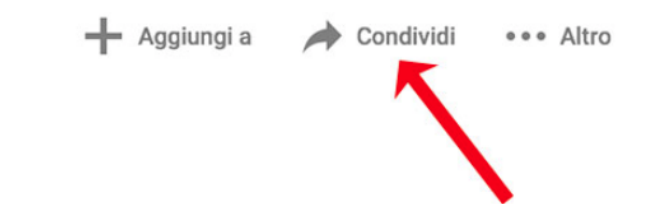

A questo punto si aprirà un box con le diverse opzioni di condivisione. Clicchiamo su Codice da Incorporare:

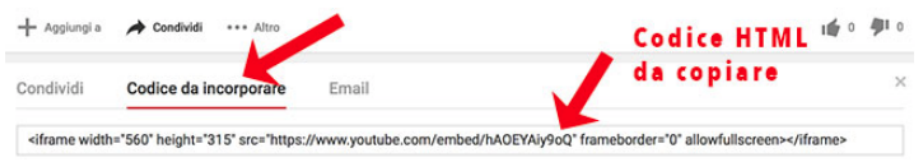

Copiamo ora il codice HTML nel punto della pagina web in cui vogliamo incorporare il video.

# <span id="page-57-0"></span>Incorporare Google Maps usando il codice HTML

Per inserire una mappa personalizzata all'interno del nostro sito dobbiamo inserire il codice HTML del punto scelto su Google Maps.

I siti web che necessitano dell'integrazione di una mappa personalizzata sono oggigiorno tantissimi: basti pensare al sito di una qualsiasi azienda o attività locale per capire immediatamente qual'è la portata di questo tipo di servizio e quanto può essere importante essere in grado di integrare, correttamente, una mappa dinamica all'interno di un sito web. Come già detto, per raggiungere il nostro scopo, usufruiremo del servizio Google Maps che, oltre ad essere il più conosciuto ed utilizzato sistema di questo tipo, offre un metodo facile ed immediato per effettuare l'operazione di incorporazione di una mappa all'interno di una qualsiasi pagina web.

Per prima cosa, quindi, rechiamoci sul sito Google Maps all'indirizzo maps.google.it ed effettuiamo la ricerca di nostro interesse. Ai fini del nostro esempio andremo a localizzare sulla mappa un ipotetico negozio situato in piazza Duomo n.1 a Milano:

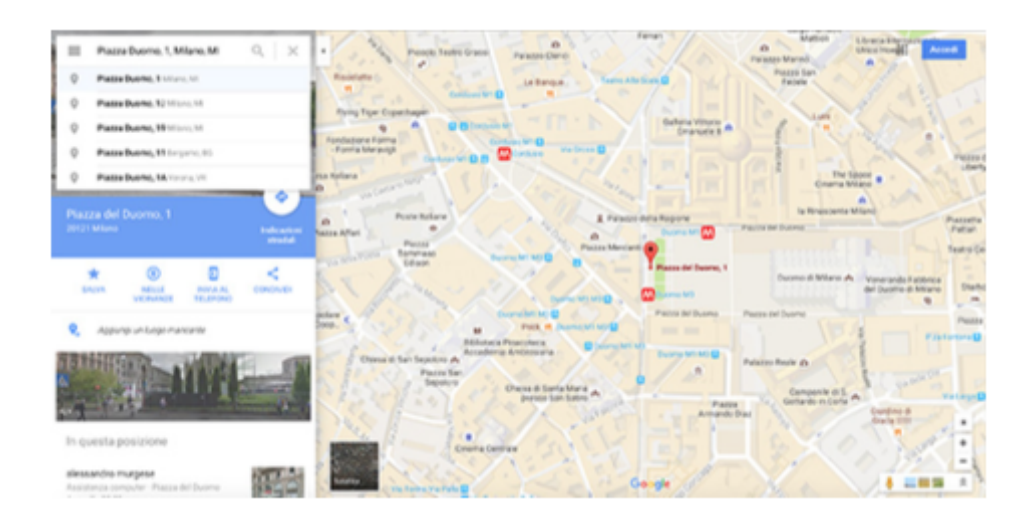

Una volta identificato il lugo di nostro interesse non dovremo fare altro che cliccare sul pulsante "Condividi":

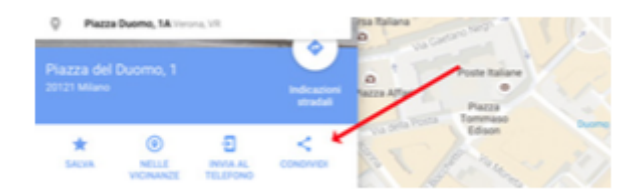

nella finestra a comparsa, selezionare la voce "Incorpora Mappa":

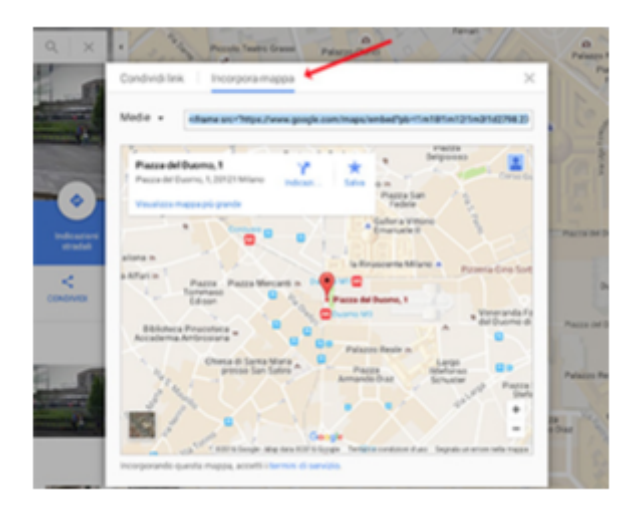

Il codice che ci viene fornito è quello di un comune <iframe" che possiamo personalizzare nelle dimensioni agendo sul pulsante di selezione situato sulla nostra sinistra: così facendo ci verranno mostrate diverse opzioni relativamente alla dimensione della mappa (piccola, media, grande oppure dimensione personalizzata). Cliccando sull'opzione "Dimensione personalizzata" potremo impostare a piacimento le dimensioni (in pixel) della mappa che andremo ad integrare sul nostro sito web:

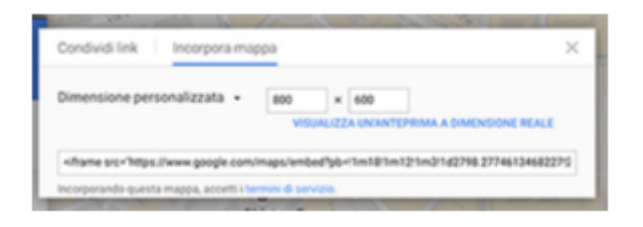

Una volta ottenuto il codice HTML della mappa non dovremo fare altro che copiarlo ed incollarlo nel punto della nostra pagina web in cui desideriamo appaia la cartina dinamica.

Solitamente la mappa viene integrata in pagine ad hoc del sito come, ad esempio, la pagina "Contatti" o la pagina "Dove siamo".

# <span id="page-59-0"></span>PARTE QUARTA

TAVOLE RIASSUNTIVE

# **Tabella riepilogativa sintassi CommonMark**

<span id="page-60-0"></span>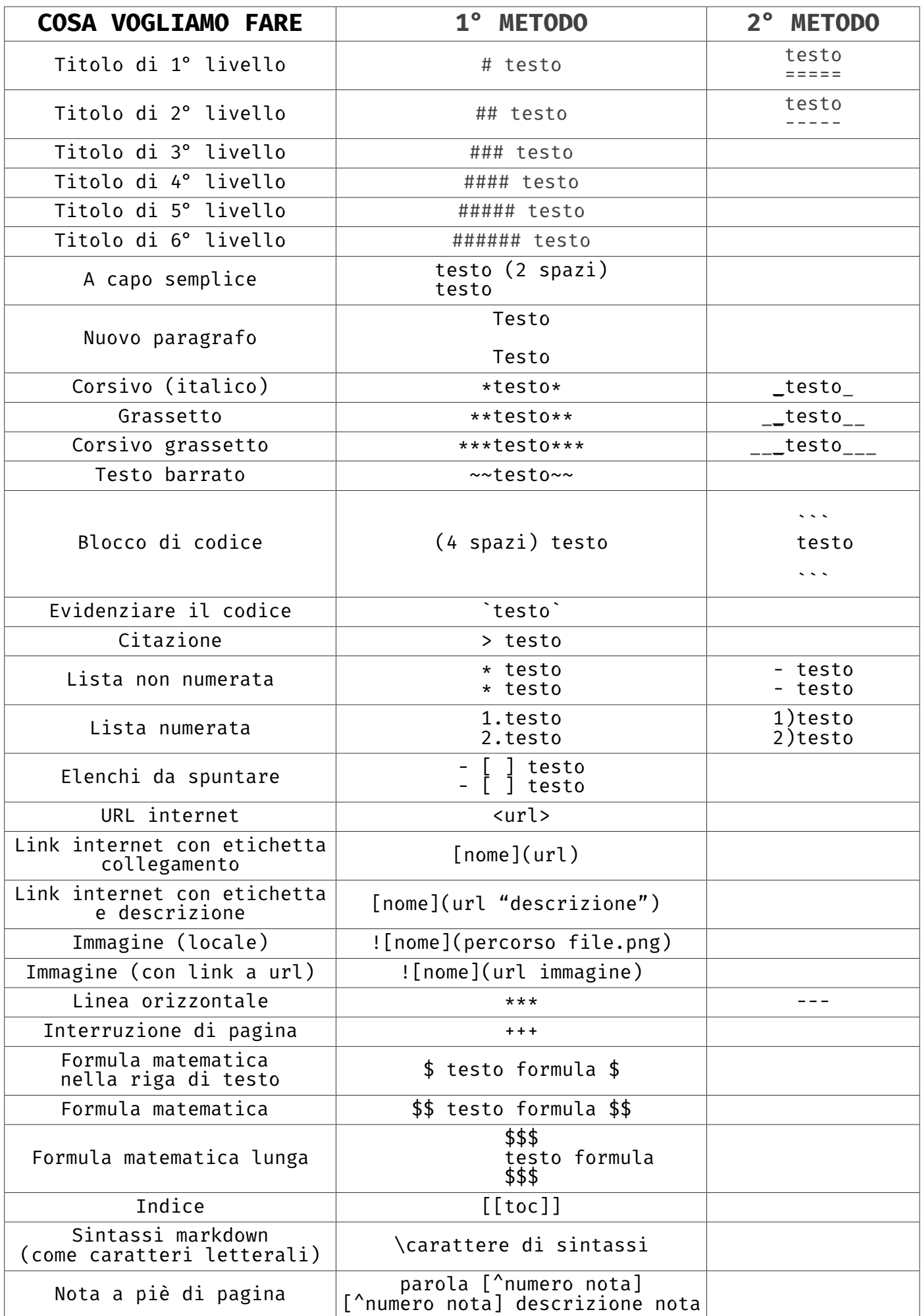

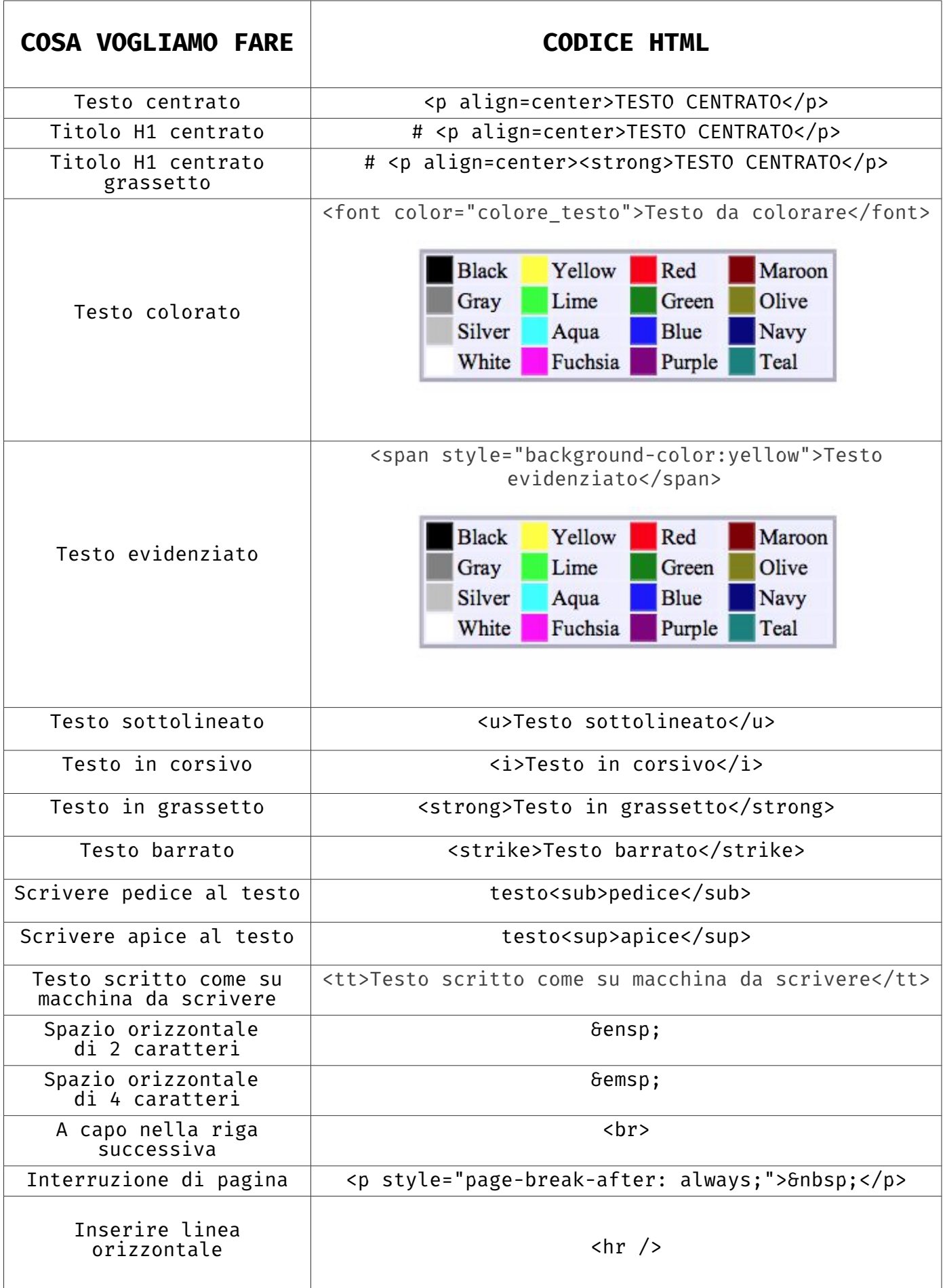

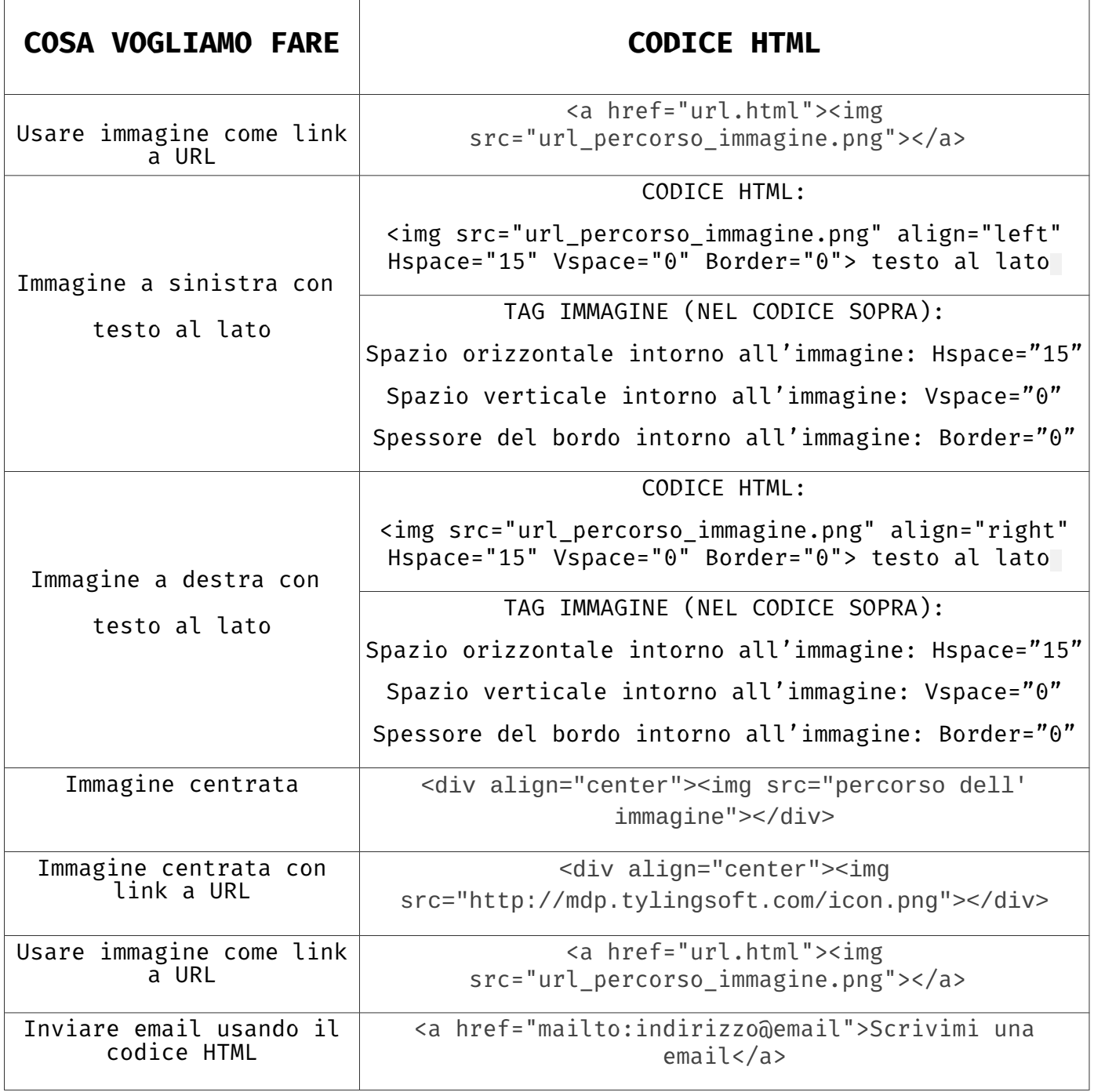

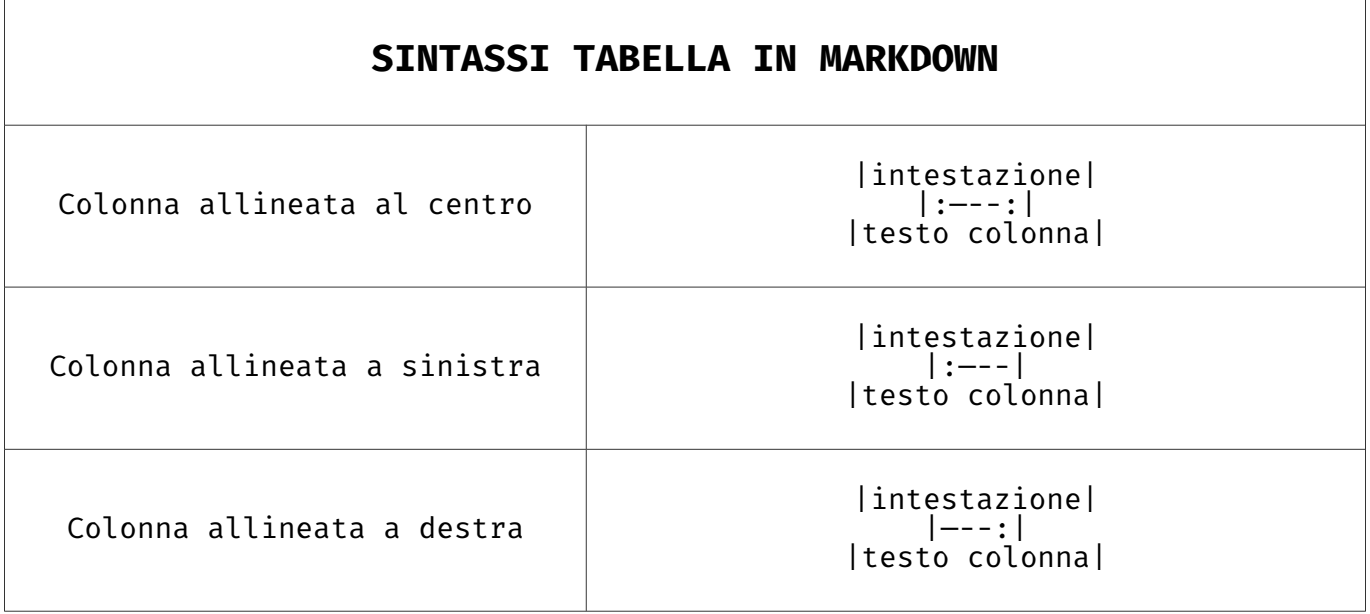

# <span id="page-63-0"></span>Digitare i caratteri speciali con la tastiera Windows (con disposizione lettere Windows)

|                    | N<br>з<br>3       | $\frac{3}{8}$<br>%<br>$\frac{1}{8}$<br>\$<br>¼<br>5<br>$\frac{1}{2}$ | $\frac{5}{8}$<br>&<br>ь          | тм<br>$\frac{\eta}{8}$<br>8<br>Q                | ᆍ<br>=                     | $\boldsymbol{\Lambda}$<br>$\sim$ |
|--------------------|-------------------|----------------------------------------------------------------------|----------------------------------|-------------------------------------------------|----------------------------|----------------------------------|
| Q<br>52<br>@<br>q  | e                 | ®<br>R<br>€                                                          |                                  |                                                 | D<br>Ø<br>P<br>b<br>O<br>ø | e<br>e                           |
| A Æ<br>a<br>æ      | в<br>ß<br>s       | Е<br>a<br>D<br>Ð<br>ð<br>α                                           | G<br>N<br>н<br>g                 | Ħ<br>к<br>8<br>к                                | @                          | ο<br>à<br>#                      |
| $\rightarrow$<br>《 | $\mathsf{x}$<br>≪ | c<br>O<br>><br>$\gg$<br>æ                                            | в<br>$^{\prime\prime}$<br>w<br>b | $\mathbf{o}$<br>м<br>N<br>N<br>ñ<br>n<br>m<br>u | <br>×                      | ÷                                |

OGNI TASTO PERMETTE DI DIGITARE QUATTRO CARATTERI

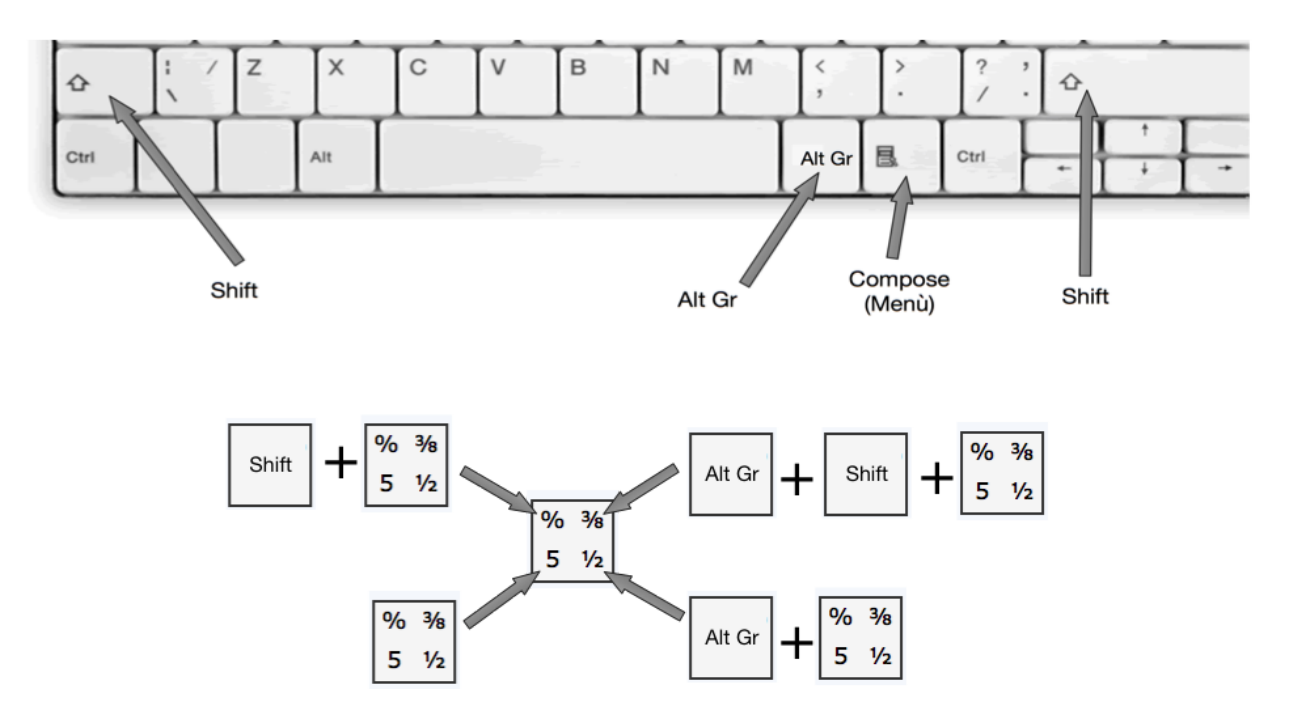

# <span id="page-64-0"></span>Digitare i caratteri speciali con la tastiera Windows (con disposizione lettere Mac)

|  | w<br>כי                     | כ           |              | $%$ %o<br>$\sim$ | 8.<br>ь                         | ÷           | 8           | q           | ≈<br>≠            |        |                         |   |
|--|-----------------------------|-------------|--------------|------------------|---------------------------------|-------------|-------------|-------------|-------------------|--------|-------------------------|---|
|  | q<br>$\boldsymbol{H}$       | A<br>Ω<br>w | €<br>e       | ®                | TM                              | Æ<br>æ<br>v |             | Œ<br>œ      | Ø<br>ø<br>$\circ$ | P<br>D | e<br>e                  |   |
|  | A<br>$\mathbf{r}$<br>ă<br>a | s           | נו<br>а<br>а | F                | $\bullet$<br>G<br>$\infty$<br>q | н           | а           | κ<br>о<br>ĸ |                   | ര      | ۰<br>$\infty$<br>#<br>a | o |
|  | 2<br>⋗<br>$\prec$<br>≤      | 7           | Ŧ<br>x       | A<br>C           | E                               | в           | O<br>$\sim$ | м<br>m<br>u |                   |        |                         |   |

OGNI TASTO PERMETTE DI DIGITARE QUATTRO CARATTERI

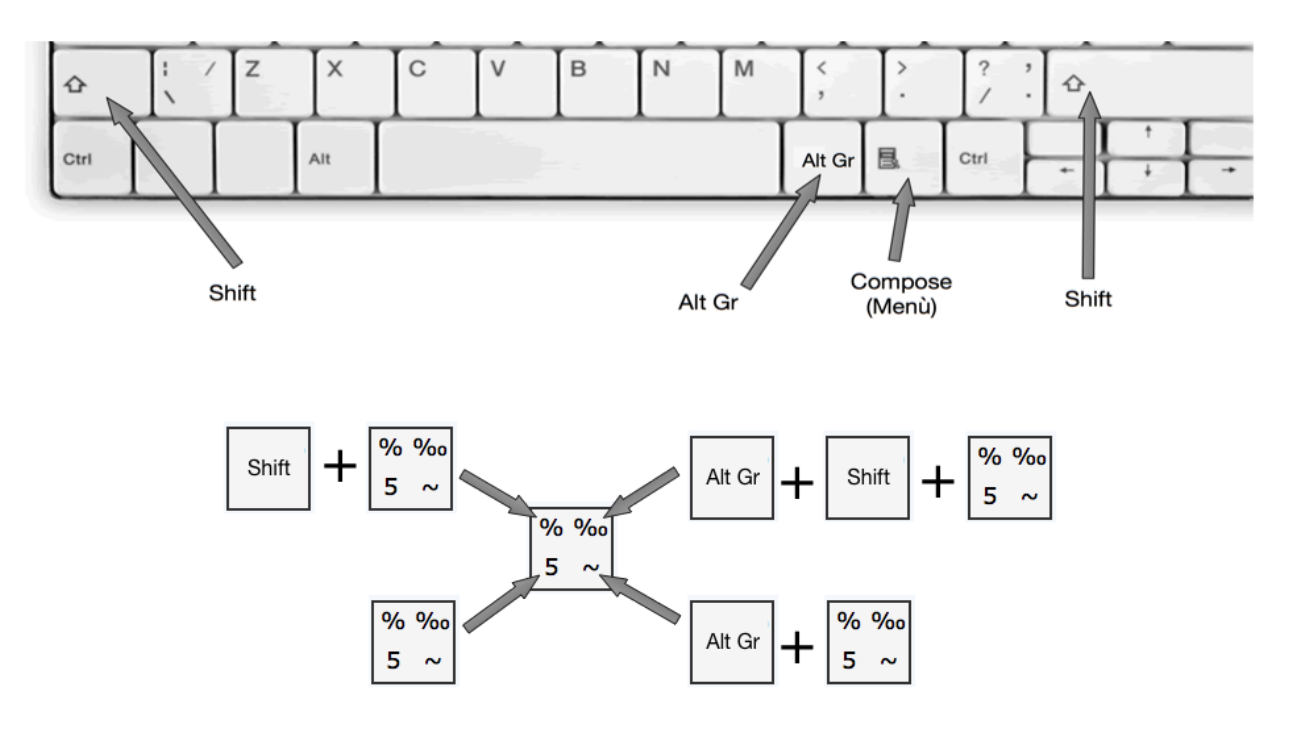

# <span id="page-65-0"></span>Digitare i caratteri speciali con tastiera Mac

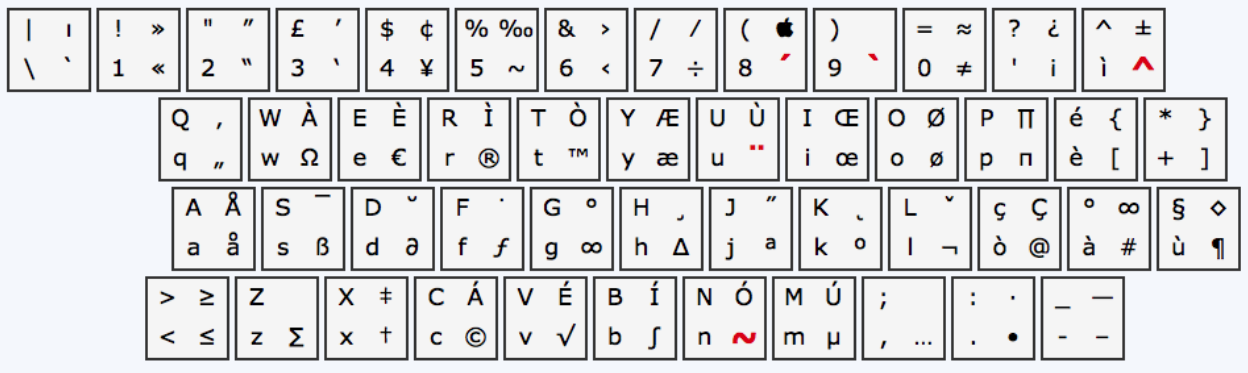

OGNI TASTO PERMETTE DI DIGITARE QUATTRO CARATTERI

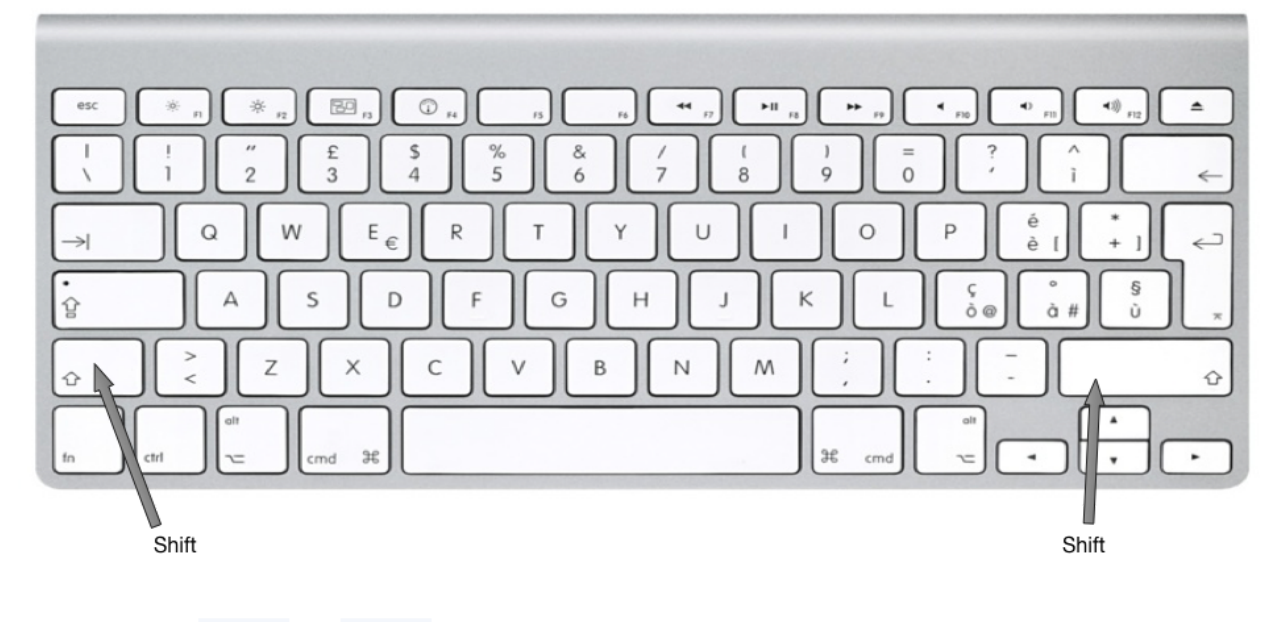

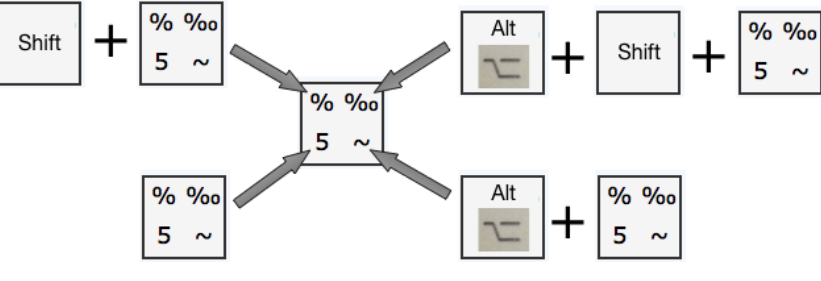

# Indice analitico

#### A

a capo semplice in html, [50](#page-49-0) Applicazioni CommonMark, [8](#page-7-0) Markdown, [9](#page-8-0)

#### C

Citazione, [20](#page-19-0) Codice blocco, [29](#page-28-0) evidenziando testo, [30](#page-29-0) righe multiple, [29](#page-28-0)

### E

Elenco annidato, [23](#page-22-0) da spuntare, [24](#page-23-0) non numerato, [21](#page-20-0) numerato, [22](#page-21-0) Email inviare in HTML, [56](#page-55-0)

#### H

HTML centrare immagine, [53](#page-52-0) centrare titolo, [43](#page-42-0) immagine a destra del testo, [52](#page-51-0) immagine a sinistra del testo, [52](#page-51-0) immagine come link, [54](#page-53-0) Incorporare Google Maps, [58](#page-57-0) video YouTube, [57](#page-56-0) interruzione di pagina, [51](#page-50-0) inviare email, [56](#page-55-0) linea orizzontale, [51](#page-50-0) spazio orizzontale, [50](#page-49-0)

testo apice, [49](#page-48-0) barrato, [48](#page-47-0) corsivo, [47](#page-46-0) evidenziato, [48](#page-47-0) grassetto, [47](#page-46-0) macchina da scrivere, [48](#page-47-0) pedice, [49](#page-48-0) sottolineato, [47](#page-46-0)

#### I

Immagine a destra del testo, [52](#page-51-0) a sinistra del testo, [52](#page-51-0) centrare in html, [53](#page-52-0) da url, [28](#page-27-0) locale, [27](#page-26-0) Incorporare Google Maps, [58](#page-57-0) video YouTube, [57](#page-56-0) Indice, [37](#page-36-0) Interruzione di pagina, [32](#page-31-0) in html, [51](#page-50-0)

#### $\mathbf{L}$

Linea orizzontale, [31](#page-30-0) in html, [51](#page-50-0) Link immagine in html, [54](#page-53-0)

#### M

Matematica formula, [33](#page-32-0)

#### N

Note a piè di pagina, [38](#page-37-0)

#### P

Paragrafo, [15](#page-14-0) a capo semplice, [15](#page-14-0) nuovo, [15](#page-14-0)

#### R

Righe vuote in html, [50](#page-49-0)

#### S

Sintassi come caratteri letterali, [39](#page-38-0) Spazio orizzontale, [50](#page-49-0)

#### T

Tabella, [35](#page-34-0) Tabella riepilogativa sintassi CommonMark, 61 HTML, 62 tabella in Markdown, 63 Tastiera Mac, [66](#page-65-0) Tastiera Windows disposizione Mac, [65](#page-64-0) disposizione Windows, [64](#page-63-0) Testo barrato, [19](#page-18-0) blocco separato, [20](#page-19-0) citazione, [20](#page-19-0) colorare, [46](#page-45-0) corsivo, [16](#page-15-0) formattare in HTML, [47](#page-46-0) grassetto, [17](#page-16-0) grassetto corsivo, [18](#page-17-0) in HTML apice, [49](#page-48-0) barrato, [48](#page-47-0) corsivo, [47](#page-46-0) evidenziato, [48](#page-47-0) grassetto, [47](#page-46-0) macchina da scrivere, [48](#page-47-0) pedice, [49](#page-48-0) sottolineato, [47](#page-46-0) italico, [16](#page-15-0) Titolo 1° livello, [13](#page-12-0)

2° livello, [13](#page-12-0) 3° livello, [14](#page-13-0) 4° livello, 14 5° livello, 14 6° livello, 14 centrare in html, [43](#page-42-0)

#### $\overline{U}$

URL, 25 con descrizione, 26 con etichetta, 25